## **Hyperlink Instructions**

## Power Point

You already know what Hyperlinks are. When you are on the internet and you click on an underlined word (or a picture) and the webpage goes somewhere else, that's a hyperlink. It links you to another page or file.

- 1. Create your trivia game (any type) with at least 10 pieces of trivia.
- 2. Make it look nice. You can adjust any designs, fonts, colours, add shapes, images, etc.
- 3. WHEN READY TO HYPERLINK (you have all your information typed and ready to go)
  - a. Select your word, image, shape, whatever it is you are going to use as your link.
  - b. Right Click  $\rightarrow$  Hyperlink.
- 4. Click on **Place in this document** and in the center window, select which title slide you want it to link to. Click OK.

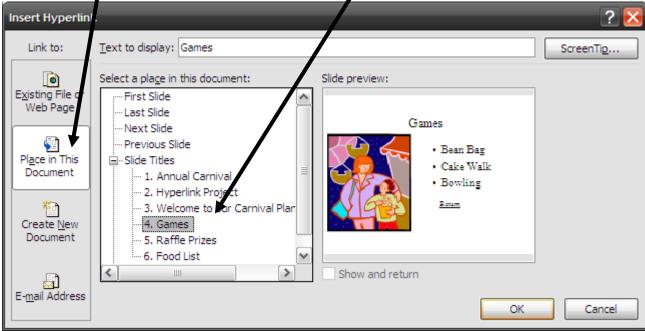

- 5. Remember to include some way to get back to your trivia game board.
- 6. Have someone in the class check your project. They should hit the F5 key on your keyboard and check all of your hyperlinks.
  - a. Print in HANDOUTS
  - b. If everything worked, have whoever checked it sign the bottom of each page, staple and turn in.
- 7. If certain links did not work, have your partner circle those, then sign their name on the bottom. Staple everything and turn in.

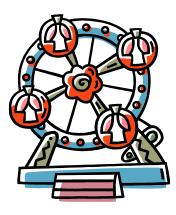